# MIGRATION OF THE PHYSICAL TOKEN TO LUXTRUST MOBILE USER GUIDE

## **STEP 1: CHECK THAT YOU HAVE YOUR LUXTRUST LOGIN DETAILS**

Your LuxTrust login details are:

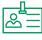

A User ID composed of four letters (the first two letters of your surname + the first two letters of your first name), and four digits (e.g. ABCD1234)

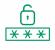

A Password containing six to ten alphanumeric characters, which you chose when you activated your Token

#### If you do not have your LuxTrust login details, you can retrieve them from:

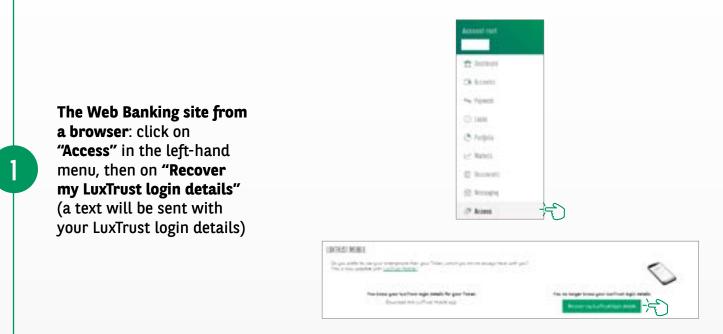

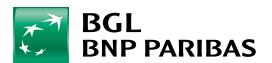

The bank for a changing world The Web Banking app from your smartphone: click on "Settings" in the left-hand menu, then on "Login & Security area", "LuxTrust Mobile" and "Recover my LuxTrust login details" (a text will be sent with your LuxTrust login details)

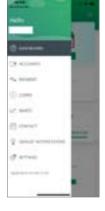

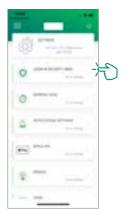

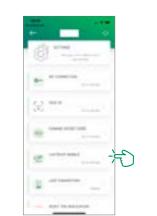

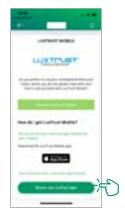

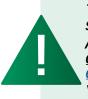

The (initial) password contained in the text sent by LuxTrust <u>is not valid</u> since it was changed when activating your Token the first time. After you receive your LuxTrust login details by text, you must obtain <u>a new password</u> from the LuxTrust website: <u>https://www.luxtrust.com/</u> <u>en/my-luxtrust/password-pin-secret-image/forgotten-password</u> You will need to use <u>that new password</u> to activate your LuxTrust Mobile.

### **STEP 2: INSTALL THE LUXTRUST MOBILE APP**

With your LuxTrust login details at hand, download the LuxTrust Mobile app on your smartphone from the App Store or Google Play.

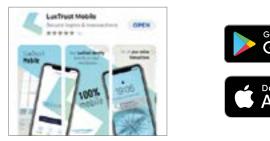

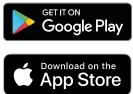

Start the app and follow the steps shown on the screen.

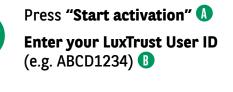

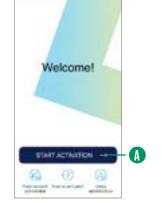

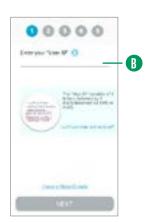

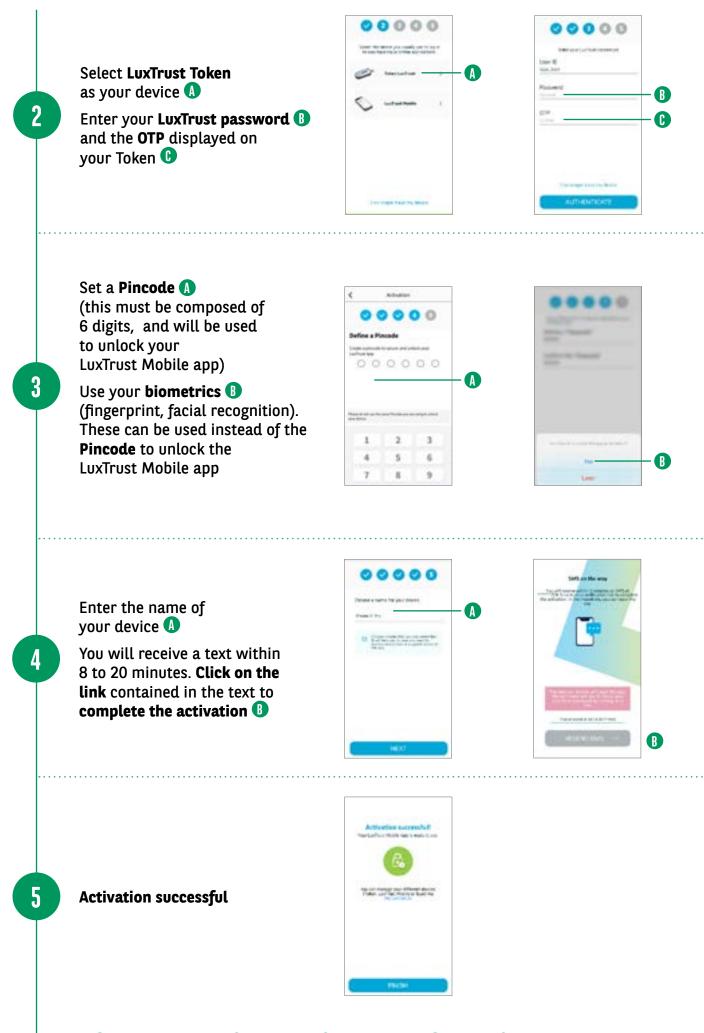

## YOUR LUXTRUST APP IS READY TO BE USED!

### **VIEW OUR BRANCH OPENING HOURS**

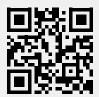

bgl.lu/en/branches

### **CONTACT US**

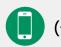

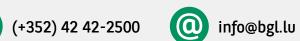

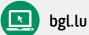

### FOLLOW US

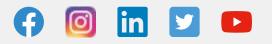

BGL BNP PARIBAS 50, avenue J.F. Kennedy, L-2951 Luxembourg, R.C.S. Luxembourg: B 6481

Marketing communication October 2021

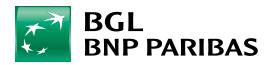

The bank for a changing world